# Access your "PRONTO Exam Online Exam"

Instruction for accessing your "Pronto Exam Online"

Access the ICC website: www.iccsafe.org

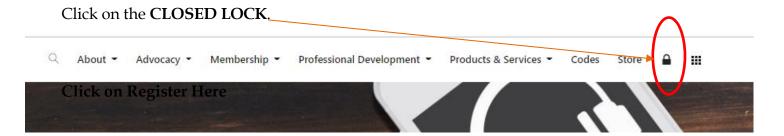

# \*\*Click on **REGISTER HERE**

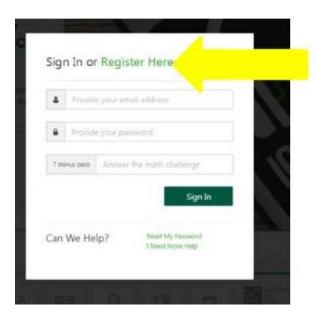

Registe

# BEFORE YOU CREATE A PROFILE — PLEASE READ: If you currently have an email address on file with International Code Council. there is no need to create a second profile. If you are new to our website, skip to the step(s) below. Current profile holders may visit here to: Reset My Password If you receive ICC member benefits or you hold a current, inactive or expired ICC certification; a password is the key to receiving your benefits and discounts Click Reset My Password link now to receive an email message with a temporary numerical code and a link. Use the link received to enter the code and reset your If you have questions or need to assign a different email address to your profile, email CustomerSuccess@iccsafe.org. Provide your full name, ID number (if known), mailing address, former email address, and the new email address you wish to assign to your profile\*. Members who have questions about membership benefits may email Members@iccsafe.org for assistance. Include your Member address cannot be edited until after the purchased item(s) is complete. identification; you will not be admitted to take your exam. All funds paid will be Provide your First Name Provide your Last Name Provide your email address Create a PIN Provide your password Confirm your password ord must be at least 8 characters and m ontain at least one number, upper case letter, lower case letter and special character.) (Allowed special characters (.②,#.\$,^,&,\*,(,),) Provide a security question in the event that you ever get locked out of your account our staff will ask this question. (Up to 255 characters including numbers, letters and the following special characters $_{\alpha}$ , $_{\gamma}$ , $_{\gamma}$ , $_{\gamma}$ ): Provide the answer to the question above You will have to be able to answer the question above with this answer. (Up to 15 characters including numbers, letters and the following special characters $_{\sim}$ $_{\circ}$ $_{\circ}$ $_{\circ}$ $_{\circ}$ $_{\circ}$ ): Receive ICC Notifications Confirm Your Account

I agree with the terms of this page, and the information I have provided is accurate.

Math Challenge: 3 plus zero

Register

Don't forget to the Math

Challenge

- Once you register, check your email
- Click on (CLICK HERE)

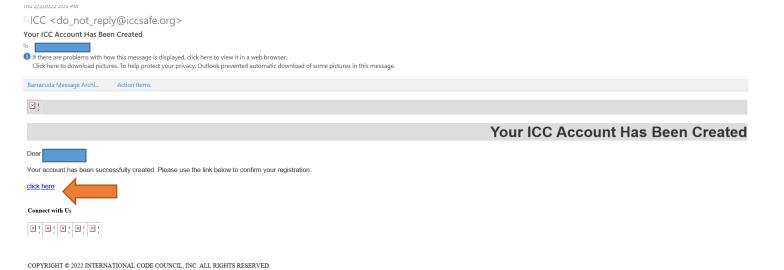

- It will take you to this page
- Click on (click here)

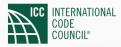

# Thank you!

You have successfully confirmed your registration, you will be redirected in just a moment!

Or click here

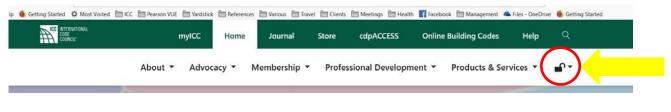

- Go to the Open Lock
- Drop down the arrow
- Click on MyICC

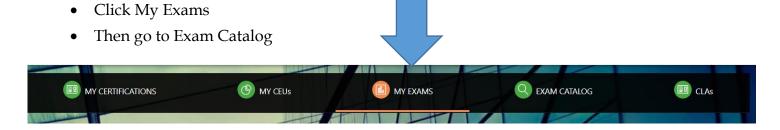

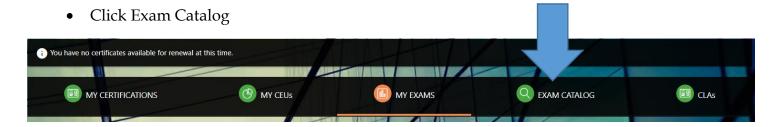

- Go to the search engine type G17 (Journeyman Electrician-G17)
- Click Register

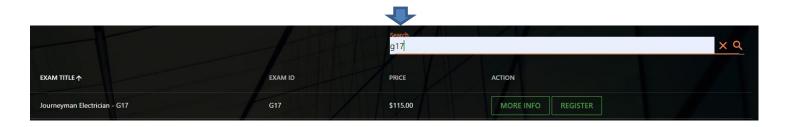

To proceed to purchase a **PRONTO** exam, click on **REGISTER** to be redirected to the ICC Storefront:

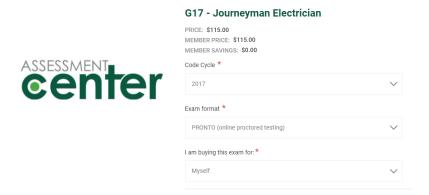

The exam format is by default: PRONTO; then select the applicable option in thesecond drop-down menu (myself or someone else) and **ADD To CART**:

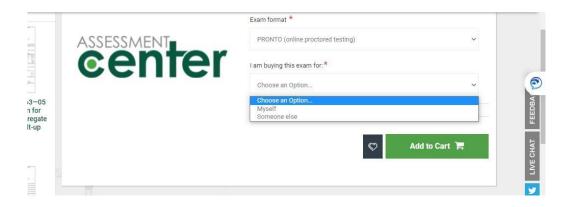

Complete your purchase. Your PRONTO exam purchase will appear in your myICC account in 30-60minutes.

#### Click on MY EXAMS

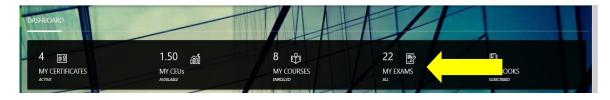

#### click on Go to Pronto Dashboard

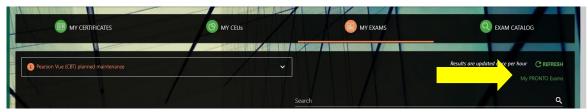

#### Read and Accept the terms and conditions

# Click My Online Exams

Click on Take exam next to the tutorial

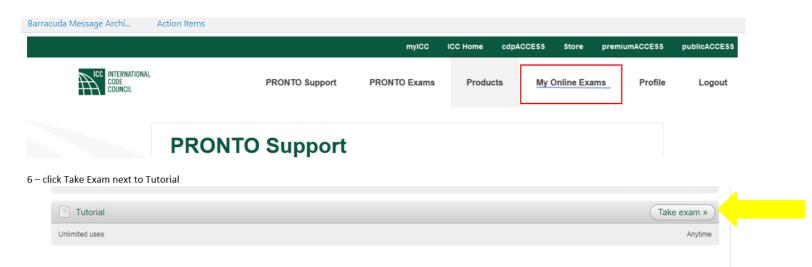

### **Examination Day**

On the day of your examination, you will log into your myICC account, click "MyExams" on your myICC dashboard:

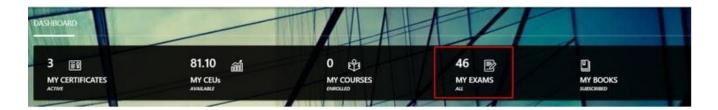

You will see a listing of all of your purchased exams. To begin your PRONTO exam, select the "Take

Exam" button under Action

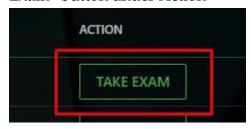

You will receive a pop-up message confirming you are ready to begin your exam.

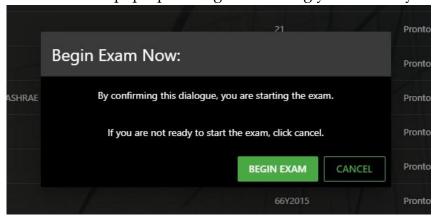

# Select the "Remote Proctoring" tab on the next screen

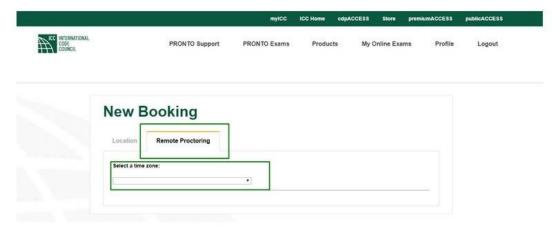

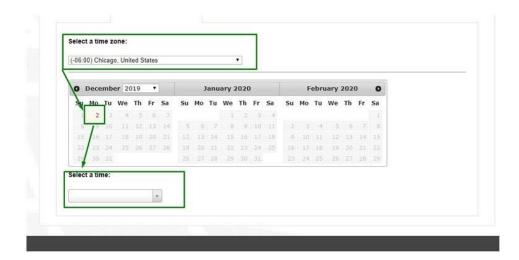

NOTE: ProctorU schedules exams within 15-minute intervals. If a proctor is available within the current 15 minutes, you will be able to book into the current time slot to takeyour exam.

# Follow the prompts and Good Luck!

#### After the Exam

You will receive a pop-up message confirming you are ready to begin your exam.

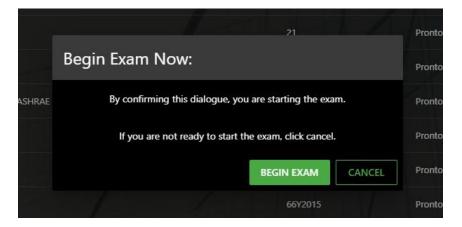

# Select the "Remote Proctoring" tab on the next screen

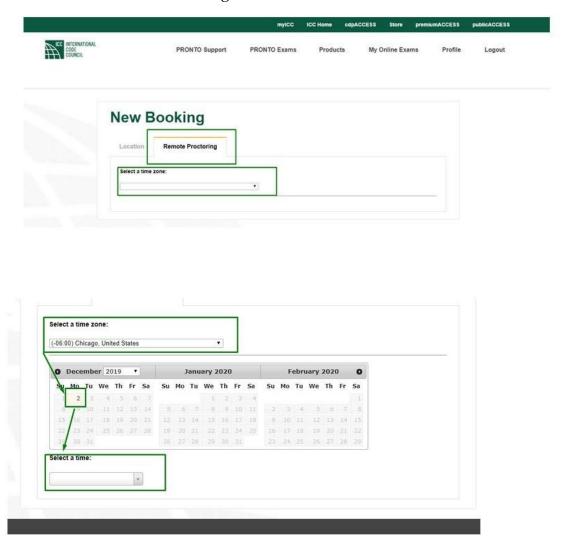

NOTE: ProctorU schedules exams within 15-minute intervals. If a proctor is available within the current 15 minutes, you will be able to book into the current time slot to takeyour exam.

Follow the prompts and Good Luck!

#### After the Exam

Immediately following the examination, you will be notified of your grade (Pass/Fail).

**NOTE:** You are only provided your score and a diagnostic report if you do not passthe examination. You can access this report by logging into your myICC and acc essing the PRONTO Portal using the steps provided above.

#### **TESTING SUPPORT**

# □ Testing Support < testingsupport@getyardstick.com >

Exam granted for International Code Council - Certification

Barracuda Message Archi...

#### ICC Exam Available to Book

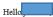

You have an examination attempt for the Journeyman Electrician exam ready to be booked through ProctorU.

Access the Assessment Center Administrative Rules and Policies. Candidates are required to adhere to all ICC Council Policies and Assessment Center rules and policies before, during, and after their examination.

#### Before Booking the Exam

- Review the <u>Assessment Center Administrative Rules and Policies</u>.
- Perform a system check to ensure your computer meets the necessary requirements.
- Have a valid government-issued I.D.
- Clear your workspace from all writing utensils and scratch paper.
   Restart your computer and save & close any open documents, close all third-party programs, and unplug any secondary monitors.

#### Before Connecting to a Proctor

- Have a government-issued I.D. ready.
- · Ensure your workspace is cleared of all writing utensils and scratch paper.
- Remove any non-religious head coverings.
- All headphones and watches must be removed before entering the exam.
- Have your cellphone nearby but the sound turned off.

#### After the exam

After submitting the examination, your results will be displayed on screen and you will receive an email with additional instructions. In addition, you can access your results at any time in the PRONTO portal.

If you have any questions or concerns, please visit our FAQ page for more information.

Thank you for your dedication to public safety and good luck on your exam!

ICC Assessment Center

### For Hearing Impaired

Both Pearson VUE and PRONTO offer accommodations to the hearing impaired.

To access information and application material, visit <a href="https://www.iccsafe.org/professional-development/assessment-center/">https://www.iccsafe.org/professional-development/assessment-center/</a>

Listed adjacent to "Before the Exam," click on Testing Accommodations: <a href="accommodations"><u>accommodations</u></a>
Near the bottom of the page, you will see links to both PRONTO and Pearson VUE
Accommodations. PRONTO will require a form, included in this link, that will be returned to the ICC Candidate Services Coordinator.

- With PRONTO, candidates who are hearing impaired can utilize the chat box with the proctor before, during, and after the exam.
- Pearson VUE provides its own accommodations, and the applicant must contact Pearson via the email provided in the link.

#### The following ICC personnel can be contacted for assistance:

Candidate issues and questions regarding their exam – before, during, and after: Shanelle Tidwell, Candidate Services Coordinator <a href="mailto:stidwell@iccsafe.org">stidwell@iccsafe.org</a>
888-422-7233, ext. 5552